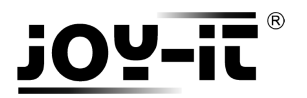

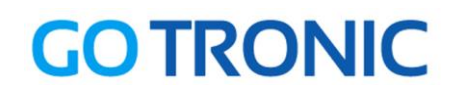

# **Manuel d'utilisation de l'Arduino Digispark**

Cher client,

Merci d'avoir acheté notre produit.

Veuillez observer les instructions ci-dessous avant la première utilisation :

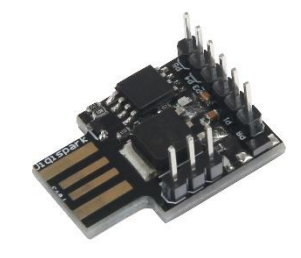

## **Préparation de l'installation**

Logiciel Arduino Si le logiciel Arduino n'est pas installé sur votre ordinateur, vous pouvez le télécharger ici : <https://www.arduino.cc/en/Main/Software>

**Driver Digispark** Le driver nécessaire est téléchargeable ici : <https://github.com/digistump/DigistumpArduino/releases/download/1.6.7/Digistump.Drivers.zip>

#### **Windows 7 ou avant :**

Redémarrez l'ordinateur et appuyez sur **F8** lors du redémarrage.

Dans le menu à l'écran, sélectionnez *Désactiver le contrôle obligatoire des signatures de pilotes*.

#### **Windows 8 ou après :**

Cliquez sur le bouton démarrer. En maintenant la touche MAJ enfoncée, cliquez sur redémarrer.

Dans le menu à l'écran, sélectionnez : *Dépannage Options avancés Paramètre de redémarrage Désactiver le contrôle obligatoire des signatures de pilotes.*

Une fois l'ordinateur démarré, installez le pilote téléchargé : Extraire le fichier, lancer « Install Drivers.exe » et suivre les instructions d'installation.

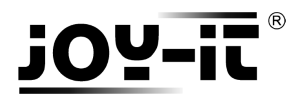

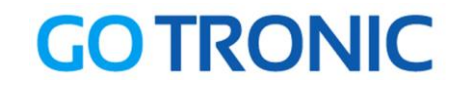

Ensuite, ouvrez l'IDE Arduino, allez dans *Fichier Préférences* …

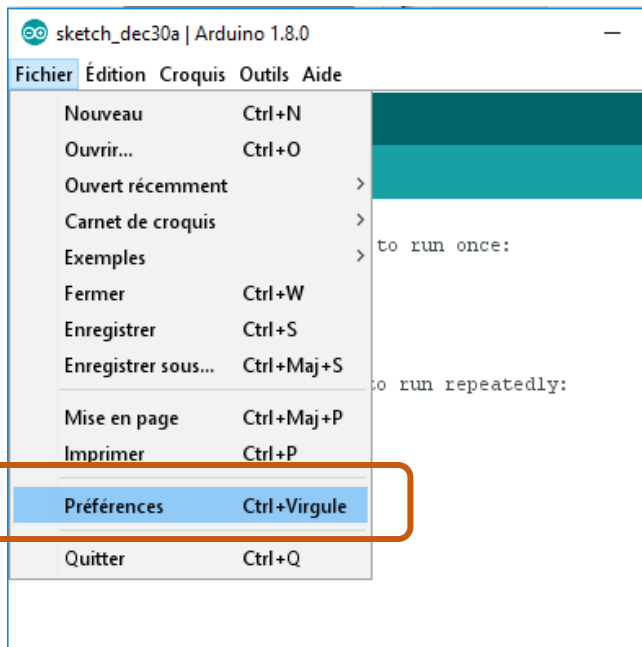

… et entrez l'URL « **http://digistump.com/package\_digistump\_index.json** » dans le champ *URL de gestionnaire de cartes supplémentaires*

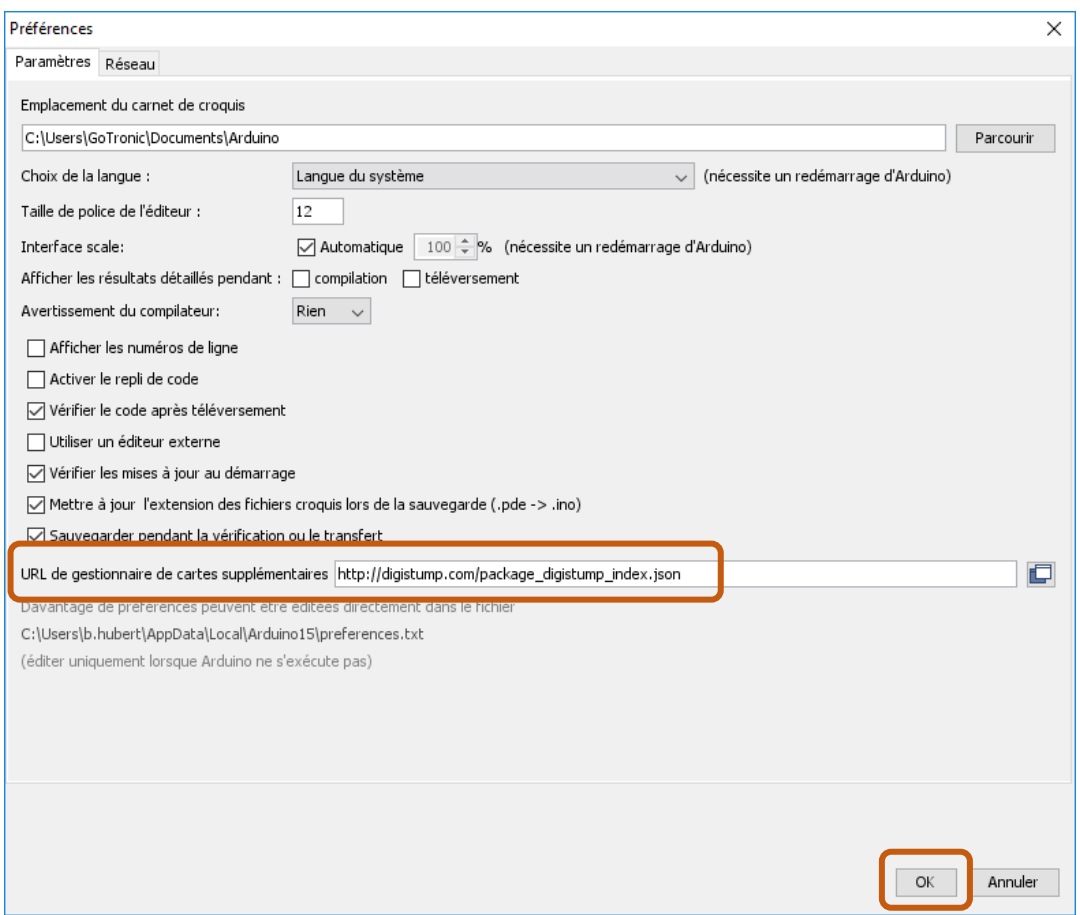

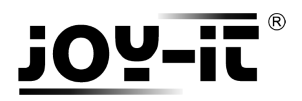

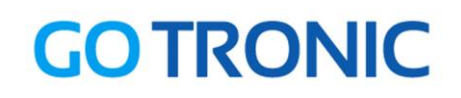

Pour installer la carte, procédez comme ci-dessous :

*Outils Type de carte Gestionnaire de carte*

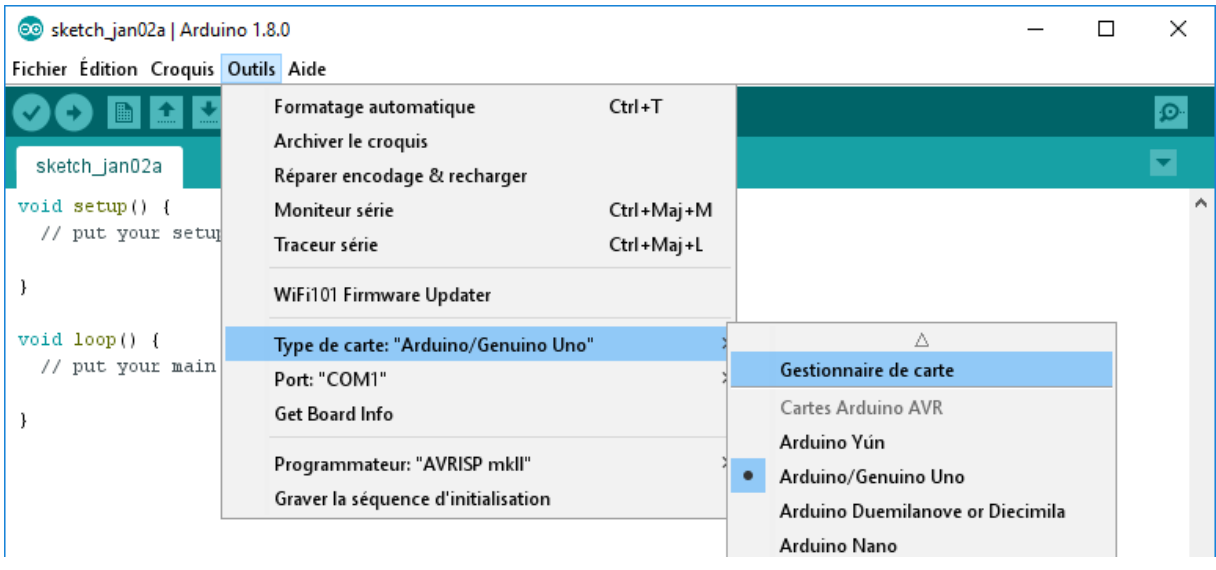

Dans le gestionnaire de cartes, sélectionnez le type « Contribué » et installez *Digistump AVR Boards* :

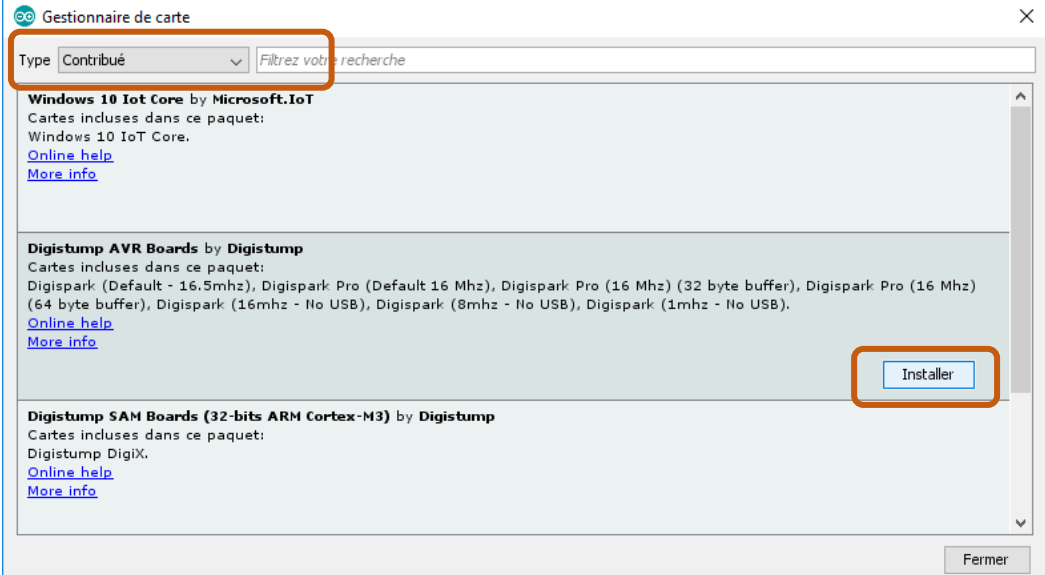

#### La carte a bien été installée :

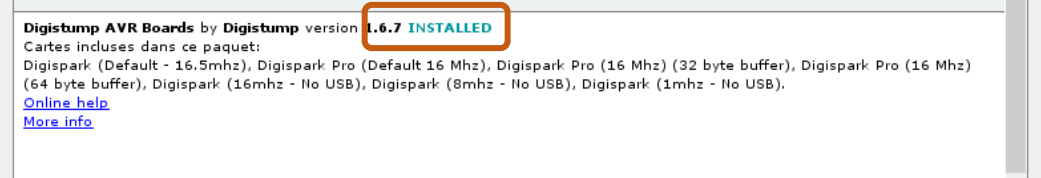

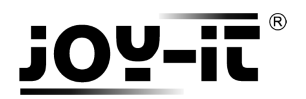

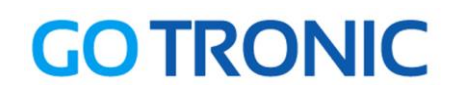

#### Le programme Arduino doit être paramétré pour la carte *Digispark (Default – 16.5mhz)* :

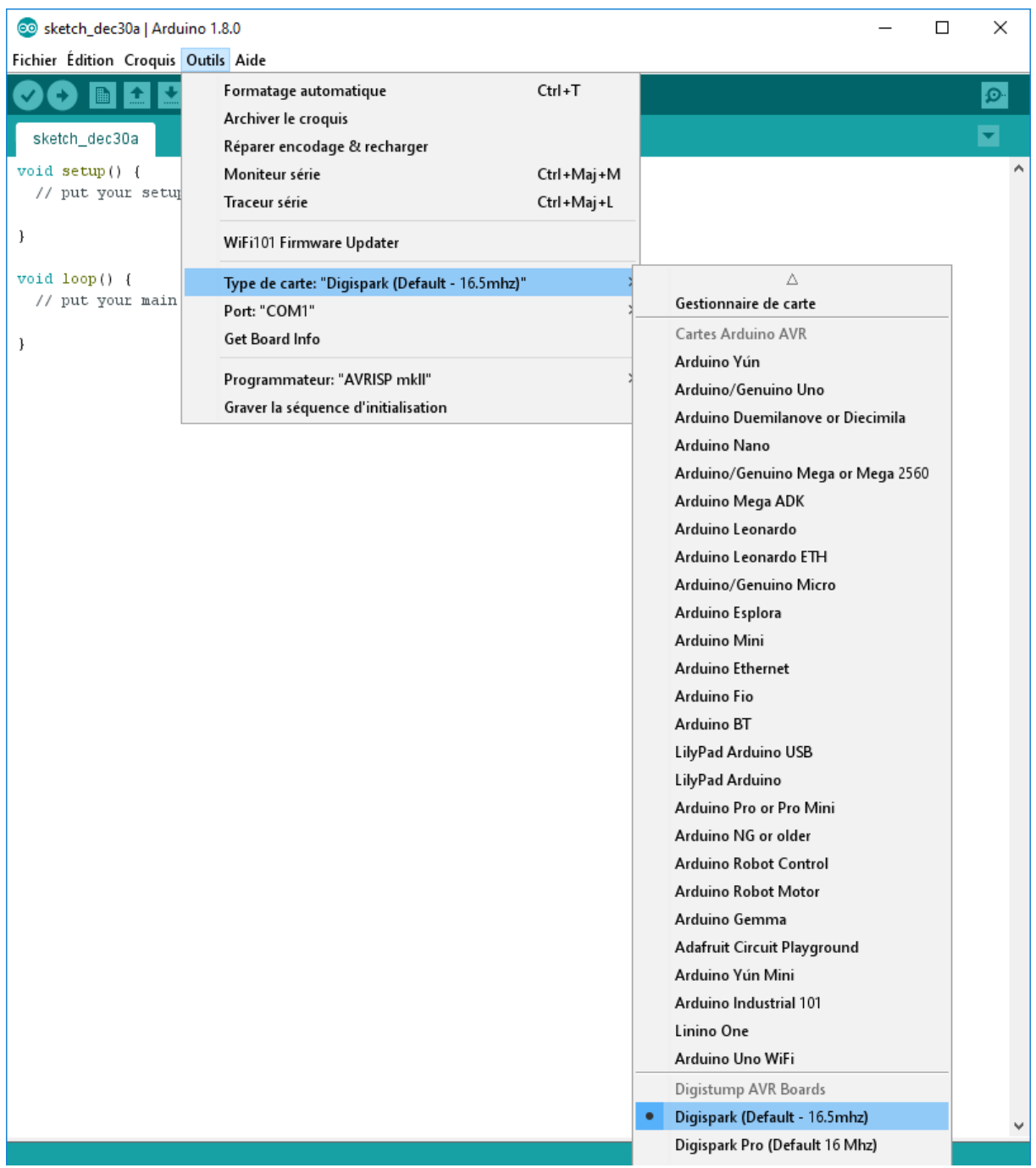

L'Arduino Digispark est maintenant prêt à être utilisé.

A noter que le Digispark ne doit être connecté que lorsque le programme nous y invite, c'est à dire **après le début du transfert du programme** :

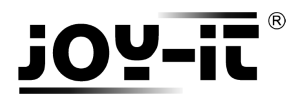

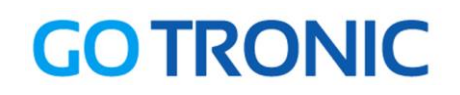

### **Exemple de programme**

L'exemple de code suivant fait clignoter une LED :

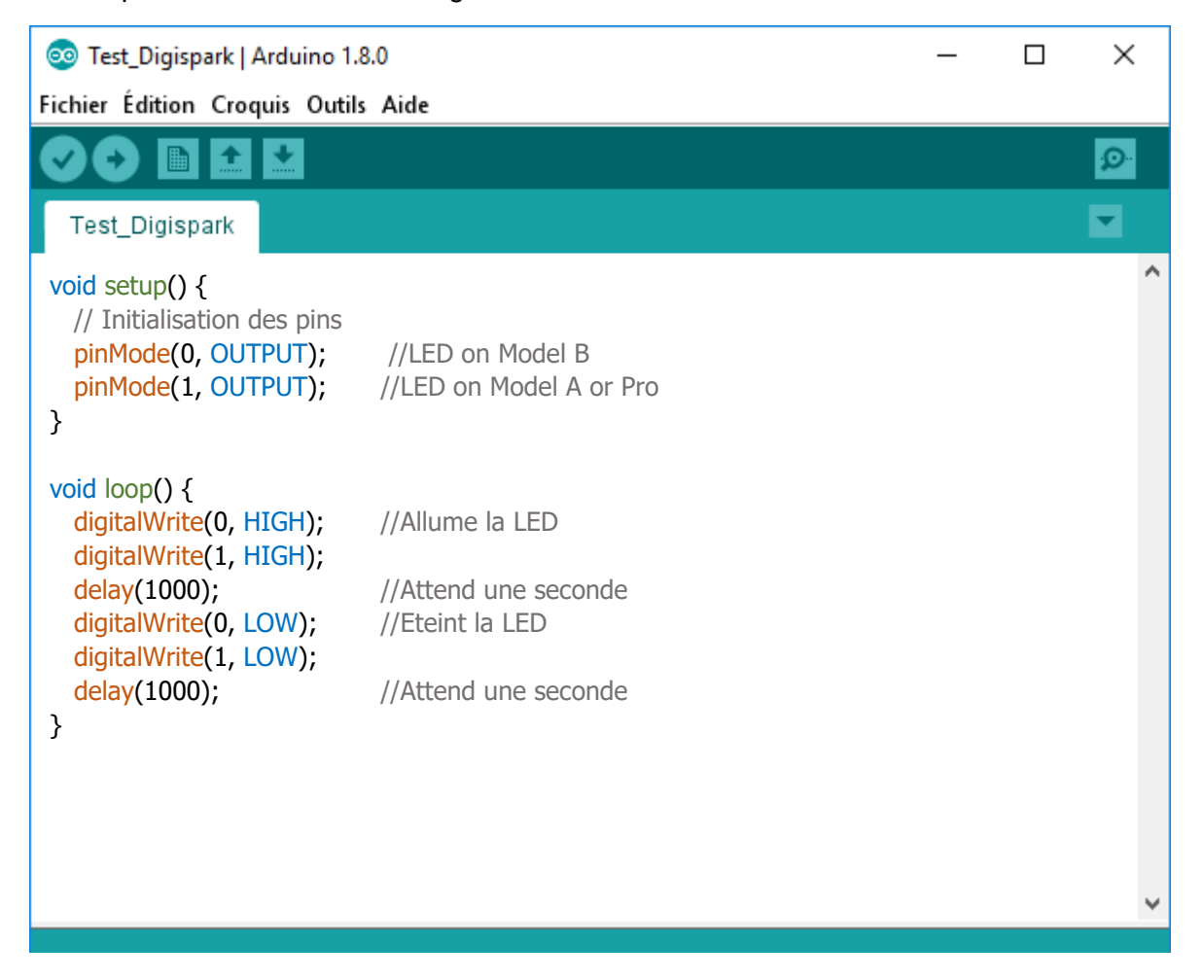

A noter que le Digispark ne doit être connecté que **lorsque le programme nous y invite**, c'est à dire **après le début du transfert du programme** :

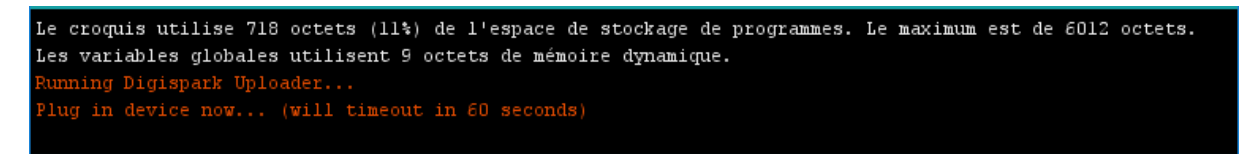

Lorsque le programme est transféré, le message suivant apparaît :

nning: 100% complete<br>Micronucleus done. Thank you!

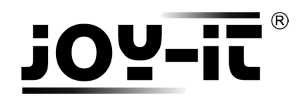

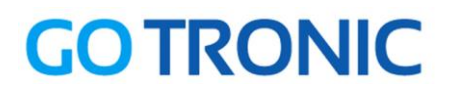

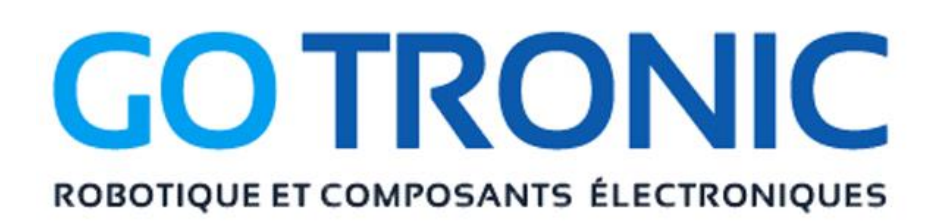

Si vous rencontrez des problèmes, merci de nous contacter par courriel à :

[sav@gotronic.fr](mailto:sav@gotronic.fr)

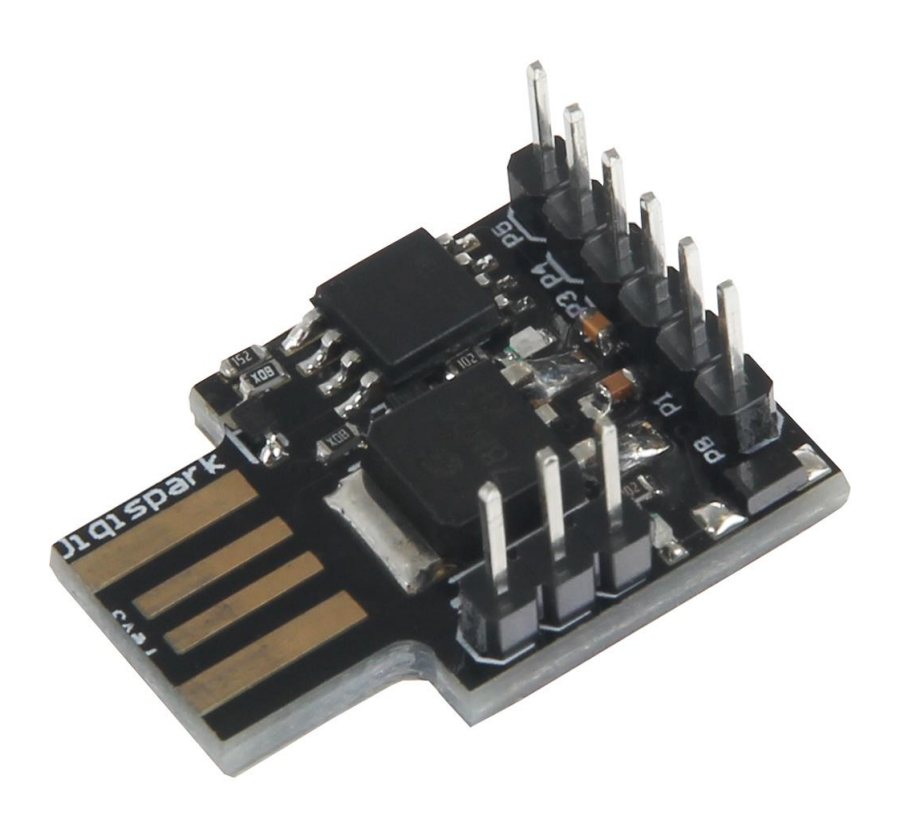

Coordonnées du fabricant :

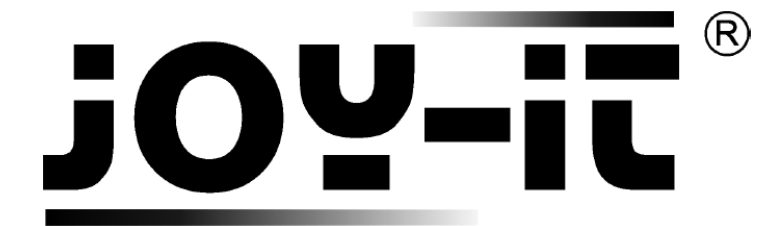

service@joy-it.net

+49 (0)2845 9360 – 50